# BeoSound 5 Encore

# Guide

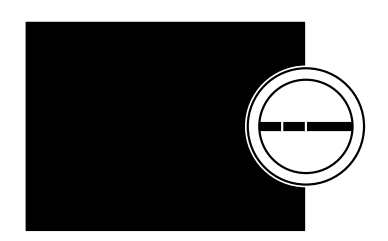

**BANG & OLUFSEN** 

# Dear Customer

This Guide contains additional information about your product and describes certain features and functions from the Getting Started in more detail.

Among other things you can find information about settings, how to operate your product with a Bang & Olufsen remote control, and how to make your digital music sources available.

This Guide will be updated on a regular basis to make it reflect, for example, new features and functions introduced with software updates.

You can also find additional information about your product in the Frequently Asked Questions section on *[www.bang-olufsen.com/faq](http://www.bang-olufsen.com/faq)*.

# **Contents**

**[Menu overview,](#page-3-0)** *4*  [Find an overview of display menus.](#page-3-0) 

**[Close-up operation,](#page-4-0)** *5*  [How to use the physical controls of your music system.](#page-4-0) 

**[How to use Beo5 or Beo6,](#page-5-0)** *6*  [How to operate your music system with a Beo5 or Beo6.](#page-5-0)

**[How to use Beo4,](#page-6-0)** *7*  [How to operate your music system with a Beo4.](#page-6-0)

**[Change language,](#page-7-0)** *8*  [How to change the display language.](#page-7-0) 

**[Change start-up time,](#page-8-0)** *9* [How to change setting for POWER SAVING mode.](#page-8-0)

**[Update software,](#page-9-0)** *10*  [How to update the software of your music system.](#page-9-0) 

**[The pincode system,](#page-10-0)** *11*  [How to use the pin code system.](#page-10-0)

**[Adjust sound settings,](#page-12-0)** *13*  [How to make adjustments for balance, bass, treble, etc.](#page-12-0) 

**[Service settings,](#page-13-0)** *14* [See what you can do in the SERVICE SETTINGS menu.](#page-13-0) 

**[Network settings,](#page-14-0)** *15* [See what you can do in the NETWORK SETTINGS menu.](#page-14-0) 

**[Roles and Option setting,](#page-16-0)** *17* [How to change roles for sources, change source names and Option setting.](#page-16-0) 

**[How to make music available,](#page-17-0)** *18* [How to make music sources available for playback.](#page-17-0) 

**[Create coloured lists and numbered favourites,](#page-23-0)** *24* [How to make personal playlists.](#page-23-0)

**[MOTS,](#page-24-0)** *25* [Find information about MOTS.](#page-24-0)

# <span id="page-3-0"></span>Menu overview

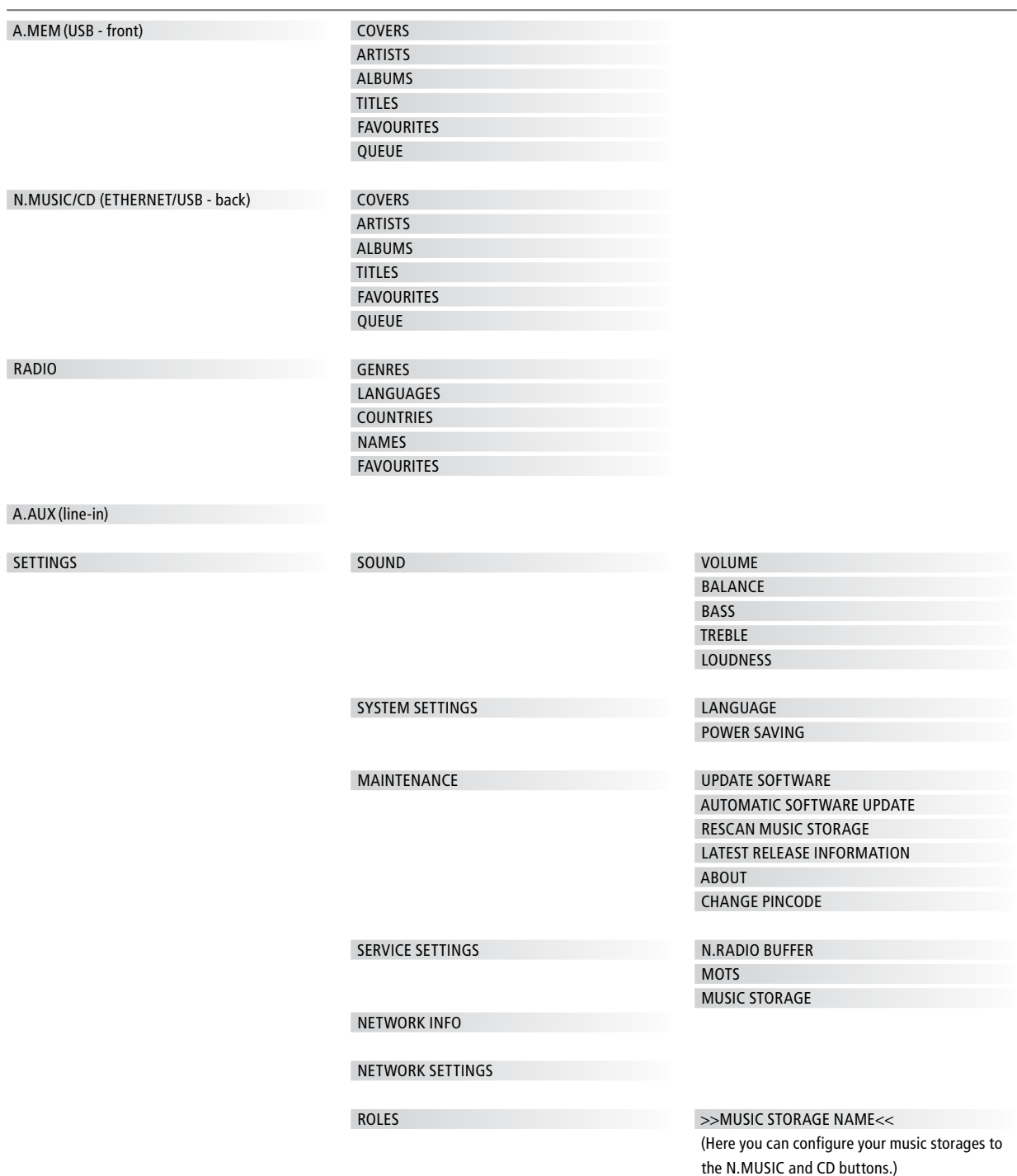

# <span id="page-4-0"></span>Close-up operation

The music system is designed for close-up operation. Browse in music and stations and make selections.

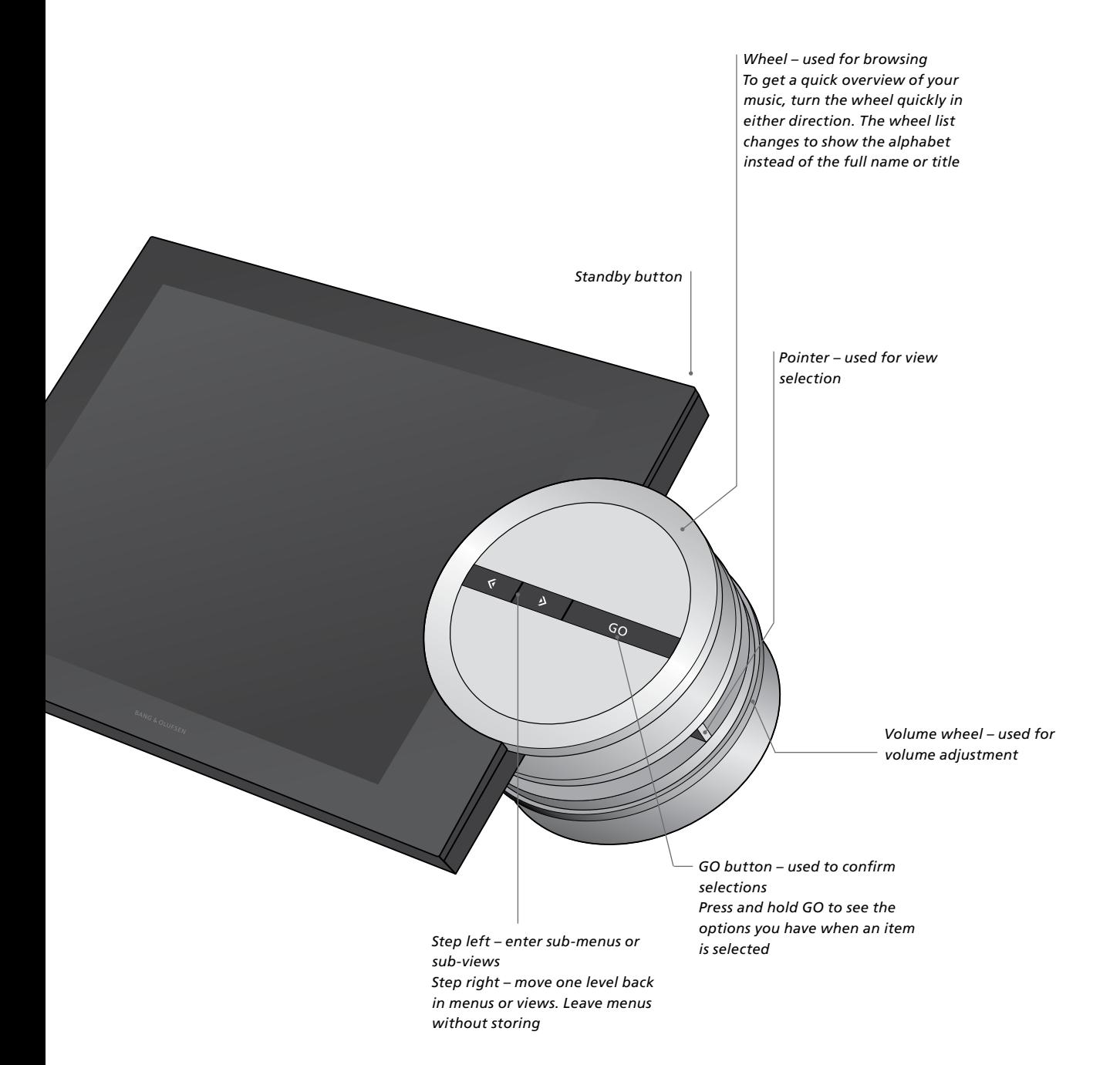

# <span id="page-5-0"></span>How to use Beo5 or Beo6

If you use Beo5 or Beo6, it must be configured for use with the music system. Contact your retailer.

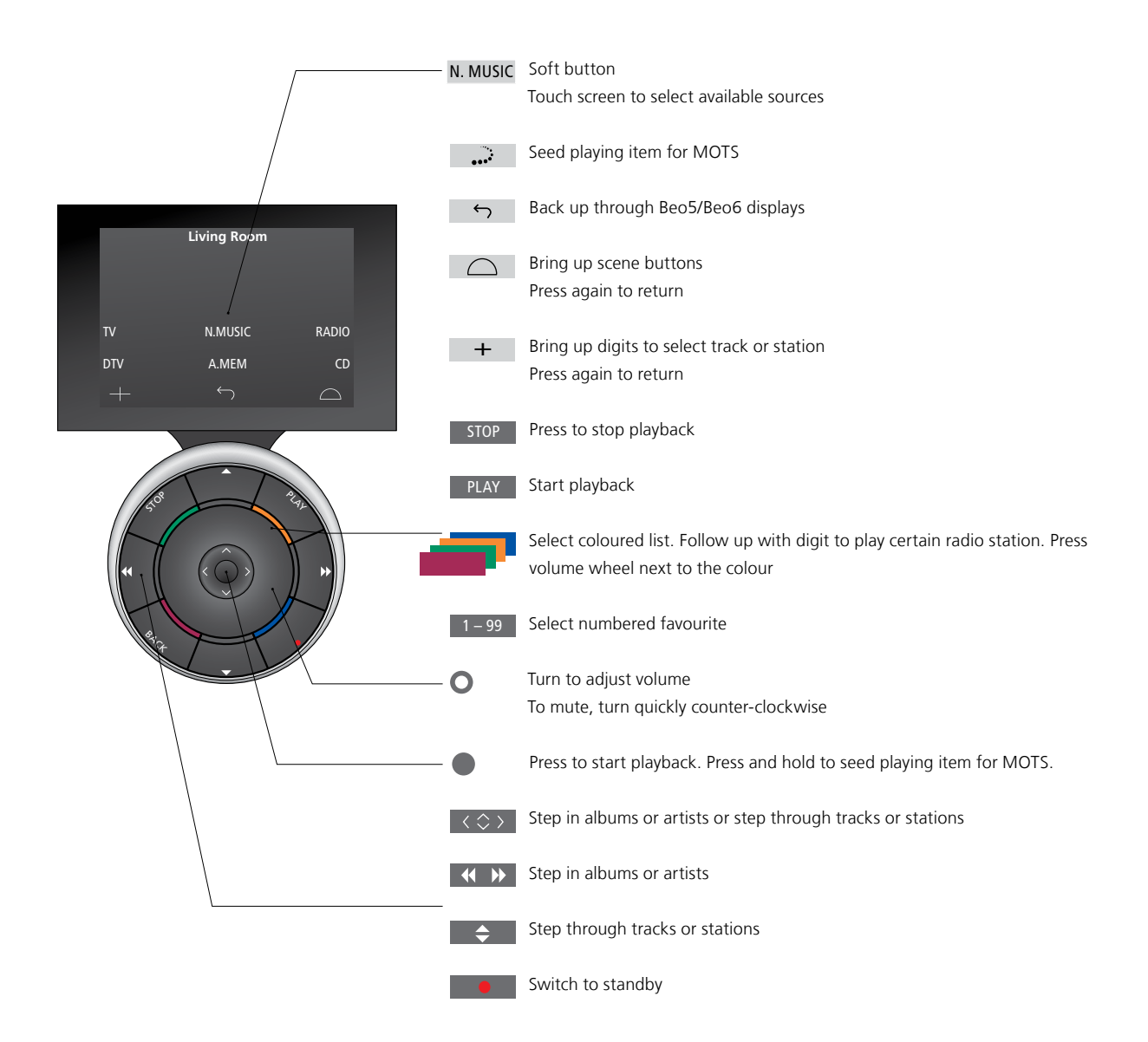

# <span id="page-6-0"></span>How to use Beo4

The music system can also be operated with the Beo4 remote control.

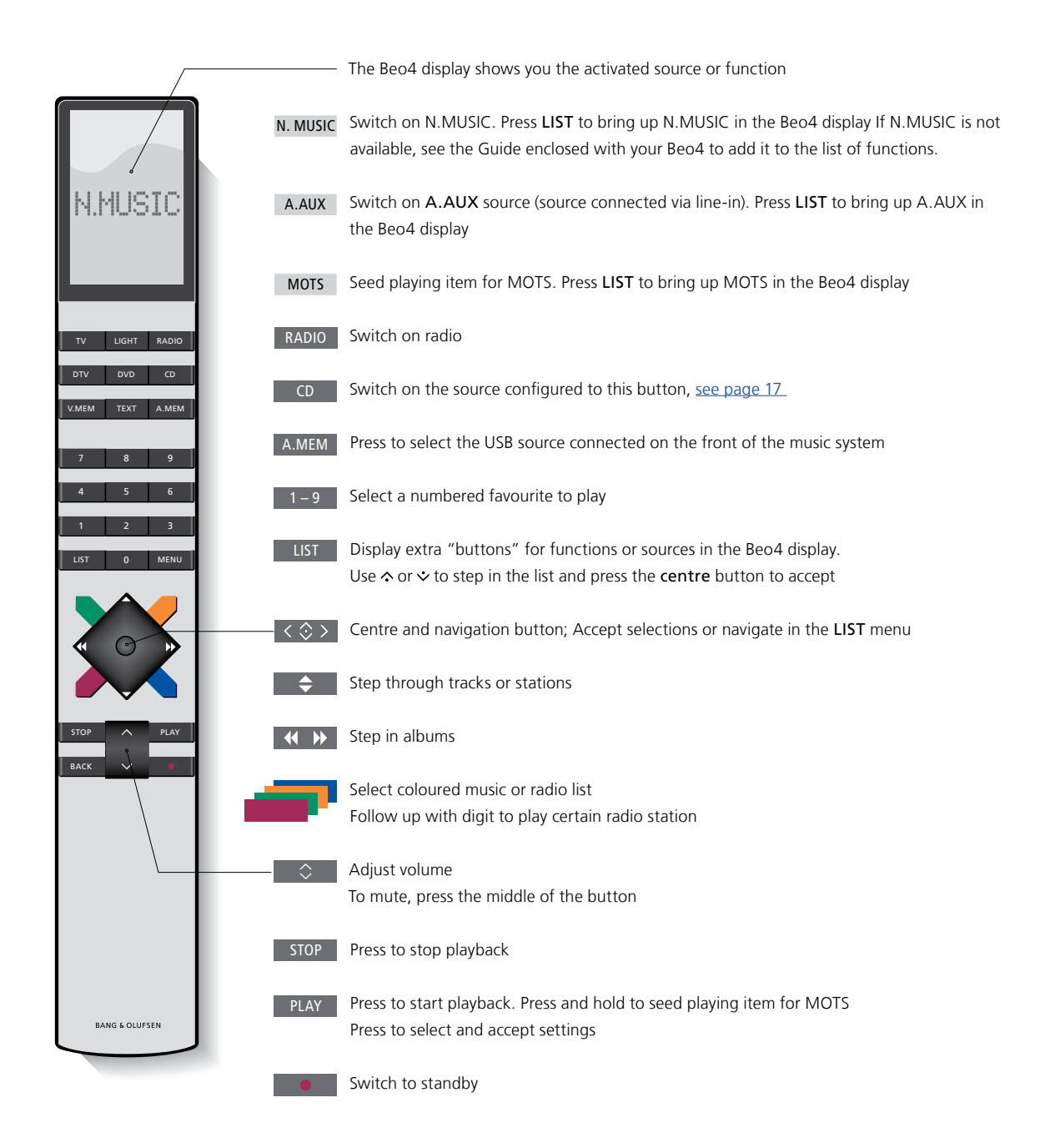

# <span id="page-7-0"></span>Change language

You can change the display language of your music system at any time.

Once a language is chosen, all menus and display messages are shown in this language.

You can change the display language of your music system to your liking.

*Change language …* 

- > Use the pointer to highlight MODE. > Turn the wheel to select SETTINGS and
- press GO. > Use the pointer to highlight SYSTEM SETTINGS.
- > Turn the wheel to select LANGUAGE and press GO.
- > Turn the wheel to select the language you want and press GO to store the setting, or …
- $> \dots$  press  $\rightarrow$  to leave the menu without storing.

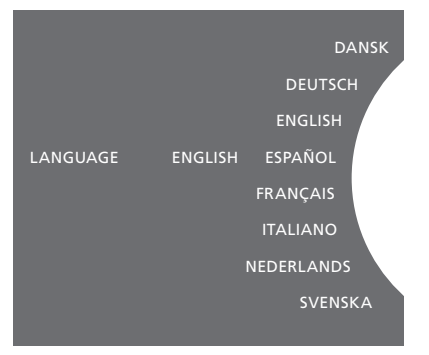

*You can select your preferred language in the SYSTEM SETTINGS menu. The current display language is shown upon entry, here; ENGLISH.* 

# <span id="page-8-0"></span>Change start-up time

If you want to make your music system start up faster, you can change the standby power consumption.

You can shorten the start-up time by changing the standby power consumption of your music system.

### *Change power consumption …*

- > Use the pointer to highlight MODE.
- > Turn the wheel to select SETTINGS and press GO.
- > Use the pointer to highlight SYSTEM **SETTINGS**
- > Turn the wheel to select POWER SAVING and press GO.
- > Turn the wheel to select YES or NO and press GO.
- > Use the pointer to leave the menu.

*Note that setting the POWER SAVING menu to NO will increase the standby power consumption of the music system.* 

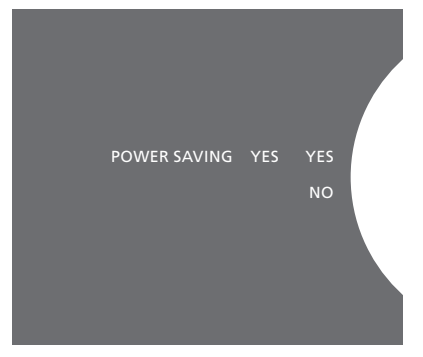

*You can change the standby power consumption in the SYSTEM SETTINGS menu. The current setting is shown upon entry, here; YES.* 

# <span id="page-9-0"></span>Update software

You can update software 'manually' or set the system to update automatically, when new software is available.

*Do not disconnect the mains while software is updated.* 

You can choose to update software manually or set the system to update software automatically.

### *Update software manually …*

- > Use the pointer to highlight MODE.
- > Turn the wheel to select SETTINGS and press GO.
- > Use the **pointer** to highlight **MAINTENANCE**
- > Turn the wheel to select UPDATE SOFTWARE and press GO.
- > The display shows the Bang & Olufsen logo and the message: 'Checking for new software - Press GO to cancel' appears.
- > When the software update is completed, the message 'Download completed' appears on the display. If no new software is available, the message 'No new software update available' appears on the display.
- > Press the standby button on the music system to switch it to standby and wait until it switches itself on again for the software update to take effect.

*NOTE! Updating software manually is a one time operation that does not affect the setting 'AUTOMATIC SOFTWARE UPDATE'.* 

*NOTE! Playback is affected when updating software manually.* 

### *Automatic software update …*

- > Use the pointer to highlight MODE.
- > Turn the wheel to select SETTINGS and press GO.
- > Use the **pointer** to highlight MAINTENANCE.
- > Turn the wheel to select AUTOMATIC SOFTWARE UPDATE, then select YES. The setting is disabled from the factory.
- > To enable 'AUTOMATIC SOFTWARE UPDATE', turn the wheel to select ENABLED and press GO to store.
- > Use the pointer to leave the menu.

*NOTE! We recommend that you enable the setting 'AUTOMATIC SOFTWARE UPDATE'. If the setting is disabled, the system does not automatically look for new software updates.* 

*NOTE! Your music system does not have an internal time source. This means that your music system automatically will check for software updates every eighth day on an individual schedule and not synchronous with other BeoSound 5 Encore music systems.* 

# <span id="page-10-0"></span>The pincode system

You can activate a pincode system and make a pincode of your own choice. The pincode system is deactivated when you store an empty pincode.

The use of a pincode means that if your music system has been disconnected from the mains for more than approximately 30 minutes, it can only be activated again by switching it on and entering your pincode.

If the pincode is not entered, the music system automatically switches to standby after approximately three minutes.

# *To activate the pincode system …*

- > Use the pointer to highlight MODE.
- > Turn the wheel to select SETTINGS and press GO.
- > Use the **pointer** to highlight MAINTENANCE.
- > Turn the wheel to select CHANGE Pincode and press GO.
- > Turn the wheel to enter a 4-digit pincode of your choice, press GO to confirm each digit. Use the right arrow button to delete digits, if necessary. If all digits are deleted, the entry is cancelled.
- > Turn the wheel to select STORE and press GO.
- > Re-enter the pincode and press GO to confirm each digit.
- > Turn the wheel to select STORE and press GO.

### *To deactivate the pincode system …*

- > Use the pointer to highlight MODE.
- > Turn the wheel to select SETTINGS and press GO.
- > Use the pointer to highlight MAINTENANCE.
- > Turn the wheel to select CHANGE Pincode and press GO.
- > Turn the wheel to enter your current pincode, press GO to confirm each digit. Use the right arrow button to delete all digits and select STORE. This will disable pincode protection.
- > You must now store an 'empty' pincode. To do so, turn the wheel to select STORE and press GO twice.

*Five incorrect entries will cause the music system to shut down for three hours, during which operation is not possible.* 

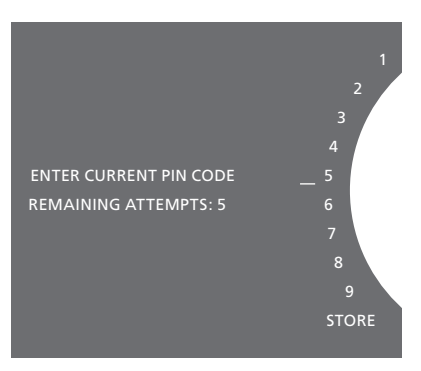

### *To change the pincode …*

- > Use the pointer to highlight MODE.
- > Turn the wheel to select SETTINGS and press GO.
- > Use the pointer to highlight MAINTENANCE.
- > Turn the wheel to select CHANGE Pincode and press GO.
- > If the pincode system is activated, you must enter your current pincode before you can change the pincode. To do so, turn the wheel to enter your current pincode, press GO to confirm each digit. Use the right arrow button to delete digits, if necessary.
- > Turn the wheel to select STORE and press GO.
- > Now turn the wheel to enter a 4-digit pincode of your choice, press GO to confirm each digit. Use the right arrow button to delete digits, if necessary.
- > Turn the wheel to select STORE and press GO to confirm.
- > Re-enter the pincode and press GO to confirm each digit.
- > Turn the wheel to select STORE and press GO.

*Note that it is only possible to change the pincode ten times within a period of three hours.* 

## *>> The pin code system*

## **Useful hints …**

If you are asked to enter a pincode the first time you activate the music system, and you have not received a pincode from your Bang & Olufsen retailer, contact your retailer to receive a pincode before proceeding.

Should you forget your pincode, contact your Bang & Olufsen retailer to get a Mastercode from Bang & Olufsen. You need the Mastercode to reactivate your music system.

# <span id="page-12-0"></span>Adjust sound settings

Store your preferred sound settings. When you store a sound setting, your system starts playing at this level every time you switch it on.

Sound settings are preset from the factory to neutral values which suit most listening situations.

# **Adjust volume, bass or treble**

You can preset levels for sound volume, bass, treble and balance.

The loudness feature compensates for the human ear's lack of sensitivity to high and low frequencies. These frequencies are boosted at low volume levels so that low music becomes more dynamic.

# *Make sound settings …*

- > Use the pointer to highlight MODE.
- > Turn the wheel to select SETTINGS and press GO.
- > Use the pointer to highlight SOUND.
- > Turn the wheel to select the sound element you wish to adjust; VOLUME, BALANCE, BASS, TREBLE or LOUDNESS and press GO. The current value is the 'wheel focus' upon entry.
- > Turn the wheel to adjust the sound setting and press GO to store the setting permanently, or …
- $> ...$  press  $\rightarrow$  to store the setting temporarily.

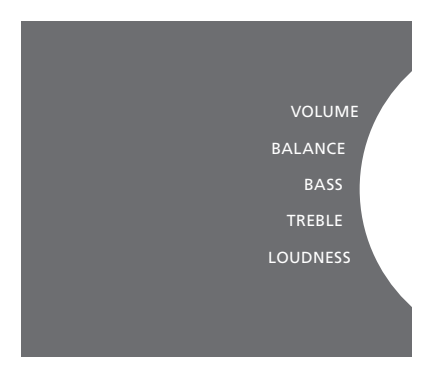

*While adjusting sound, the speakers react according to the adjustment.* 

*Volume 0 mutes the sound. It is not possible to store volume level 0 or volume levels above 75.* 

# <span id="page-13-0"></span>Service settings

In the SERVICE SETTINGS menu, you can increase the internet radio buffer time and disable the MOTS function.

To select which music storage to use, [see page 22.](#page-21-0)

# **N.RADIO buffer**

If the sound seems to drop out when you listen to internet radio, you can optimise reception from a poor internet connection or a poor net radio stream by increasing the buffer time.

- > Use the pointer to highlight MODE.
- > Turn the wheel to select SETTINGS and press GO.
- > Use the pointer to highlight SERVICE SETTINGS.
- > Turn the wheel to select N.RADIO BUFFER and press GO.
- > Turn the wheel to select a buffer length in seconds and press GO.

*Note that when the buffer length is increased, the net radio start-up time may also increase.* 

# **Disable MOTS**

The MOTS function automatically uses the last track in your play queue to generate an endless series of similar tracks. MOTS is enabled from the factory. However, if you only want to listen to music you have actively selected, you can disable the MOTS function.

- > Use the pointer to highlight MODE.
- > Turn the wheel to select SETTINGS and press GO.
- > Use the pointer to highlight SERVICE SETTINGS.
- > Turn the wheel to select MOTS and press GO.
- > Turn the wheel to select DISABLED and press GO.

*When MOTS is disabled, music only plays when you have manually added it to the play queue. [For more information about MOTS,](#page-24-0)  [see page 25.](#page-24-0)*

# <span id="page-14-0"></span>Network settings

You can set up your system to a network either with a wired or a wireless connection. For the most reliable network connection Bang & Olufsen recommends making a wired connection.

Bang & Olufsen also recommends that you use a separate router and access point – a Network Link router – to ensure the most reliable playback of digital music.

For more information about Bang & Olufsen network setup, contact your retailer.

For further information about possible music sources[, see](#page-17-0)  [page 18.](#page-17-0)

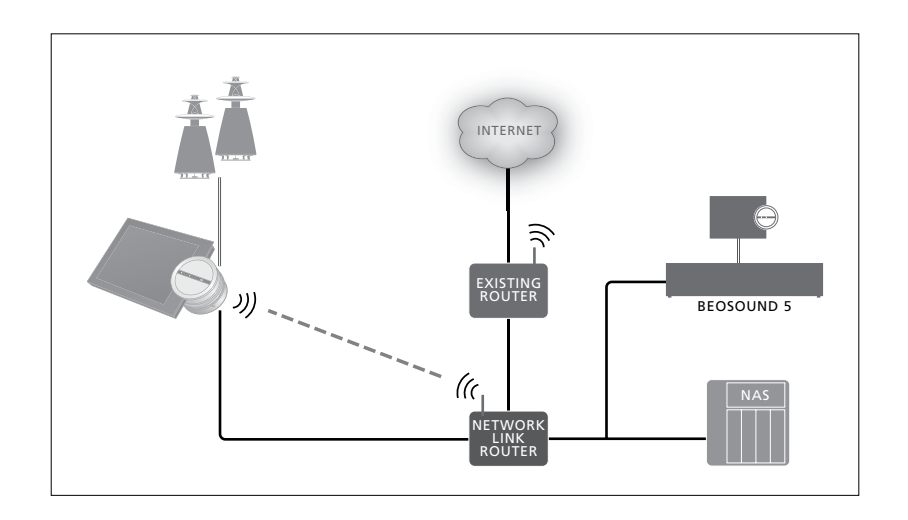

# **Make a wired connection**

Connect one end of the Ethernet cable to the Network Link router and the other end to the Ethernet socket on the music system. The DHCP feature is default enabled and the music system will be configured correctly on the network. If the DHCP feature has been disabled, follow the instructions under *'Connect to a network automatically …'*.

If, for some reason, IP address, subnet mask, gateway and DNS server are not assigned automatically, follow the instructions under *'Connect to a network manually …'*.

*Connect to a network automatically …* 

- > Use the pointer to highlight MODE.
- > Turn the wheel to select SETTINGS and press GO.
- > Use the pointer to highlight NETWORK SETTINGS.
- > Turn the wheel to select ADVANCED and press GO.
- > Turn the wheel to select DHCP and press GO.
- > Turn the wheel to select ENABLED and press GO. Your music system will now be configured correctly on your network.

### *Connect to a network manually …*

- > Use the pointer to highlight MODE.
- > Turn the wheel to select SETTINGS and press GO.
- > Use the pointer to highlight NETWORK SETTINGS.
- > Turn the wheel to select ADVANCED and press GO.
- > Turn the wheel to select DHCP and press GO.
- > Turn the wheel to select DISABLED and press GO.
- > Turn the wheel to select IP address, subnet mask, gateway and DNS server and press GO.
- > Turn the wheel to select value and press GO.
- > Repeat the procedure for each relevant menu item.

# **Make a wireless connection See 1986 Connection** See network information

You can make a wireless connection to your network automatically with WPS (wi-fi protected setup) or you can make the connection manually if your network router does not have the WPS feature. We assume that you have enabled the DHCP service on your network.

### *Connect to a network automatically …*

- $>$  Press the WPS button  $\circlearrowright$  on your Network Link router to activate the WPS feature.
- > Use the pointer to highlight MODE on your music system.
- > Turn the wheel to select SETTINGS and press GO.
- > Use the pointer to highlight NETWORK SETTINGS.
- > Turn the wheel to select WIRELESS WPS and press GO.
- > Wait until the network name of your router and the message 'CONNECTED' appear in the display on your music system. Your music system is now configured correctly on your network.

### *Connect to a network manually …*

- > Use the pointer to highlight MODE on your music system.
- > Turn the wheel to select SETTINGS and press GO.
- > Use the pointer to highlight NETWORK **SETTINGS**
- > Turn the wheel to select WIRELESS AUTO and press GO.
- > Wait until a list of network routers is shown.
- > Select your network router and press  $GO.*<sup>1</sup>$
- > Enter the password to your wireless network and press GO. Wait until the network name of your router and the message 'CONNECTED' appear in the display on your music system. Your music system is now configured correctly on your network.

*1 \* If the name of your network router does not appear in the list, the network router may be configured not to show the SSID. In this case select WIRELESS – MANUAL instead of WIRELESS – AUTO, and use the wheel to select country followed by GO. Then use the wheel to enter the SSID, network encryption type, and password to the wireless network followed by GO after each entered value. See the guide enclosed with your network router for more information.* 

*For more information about your Network Link router, see the guide enclosed with your Network Link router.* 

*Your music system supports wi-fi WLAN 802.11 a/n, that is 5 GHz. If the network router does not support 5 GHz, the music system is not able to connect wirelessly. For more information, contact you retailer.* 

<span id="page-15-0"></span>You can see the settings made for your network connection in the NETWORK INFO menu.

- > Use the pointer to highlight MODE on your music system.
- > Turn the wheel to select SETTINGS and press GO.
- > Use the pointer to highlight NETWORK INFO. You can now see a status on your network setup.

# <span id="page-16-0"></span>Roles and Option setting

In the ROLES menu, you can change which remote control button should activate the N.MUSIC source.

From the factory, the N.MUSIC button activates the N.MUSIC source, which is connected via the UPnP socket, whereas the CD button activates the source connected to the USB-back socket.

On Beo4, the N.MUSIC button is found in the LIST menu. If you have a Beo4 you can change the source name and have the CD button activate the N.MUSIC source instead. If you already have a source configured to the CD button, this will be reconfigured to the N.MUSIC button.

It is possible to change the Option setting with your remote control according to your music system setup.

# **Change source names**

For easier access to the N.MUSIC source by remote control, you can set the system to activate the N.MUSIC source via the CD button.

- > Use the pointer to highlight MODE.
- > Turn the wheel to select SETTINGS and press GO.
- > Use the pointer to highlight ROLES.
- > Turn the wheel to select either CD or N.MUSIC and press GO.

*NOTE! When you change the source name to CD on your music system, you must use the CD button on your Beo4, and you must replace the word N.MUSIC, when mentioned in the operation sequences, with the word CD.* 

# **Option setting**

Depending on your setup, it may be necessary to change the Option setting of your music system.

### *Option setting for the audio system …*

- > While holding the button on Beo4, press LIST.
- > Let go of both buttons.
- > Press LIST repeatedly to display OPTION? on Beo4 and press the centre button.
- > Use the navigation button up or down to bring up A.OPT in the Beo4 display and enter the appropriate number  $(5, 4 \text{ or } 0)$ .\*1

# **The music system has three different Option settings**

- Option 5. (default setting). Used if you want to operate your music system with a remote control.
- Option 4. If you have two music systems in the same room, you can set BeoSound 5 Encore in Option 4. When in Option 4, your BeoSound 5 Encore only reacts to remote control commands preceded by LINK.\*2
- Option 0. If you do not want your music system to react on remote operation, you can set it in Option 0 for close-up operation only.

*1 \* For changing Option settings with a Beo6, see the Guide for Beo6.*

*2 \* Press* LIST *and use the navigation button up or down to bring up* LINK *in the Beo4 display. Then press a source button, such as* CD*.*

# <span id="page-17-0"></span>How to make music available

Before you start using your system, you must connect it to the internet and make the music sources you wish to use available. Your music system has multiple sources for your music experience – internet radio, music on a USB key/hard disk, your BeoSound 5 or even a Network Attached Storage device (NAS).

Your retailer can help you set up the system and make sources available.

To make music available, you must also select a music storage, [see page 22.](#page-21-1)

Note! If your main music source is a connected NAS, you can change the 'source name' to activate it directly with the Beo4 button 'CD', [see page 17](#page-16-0).

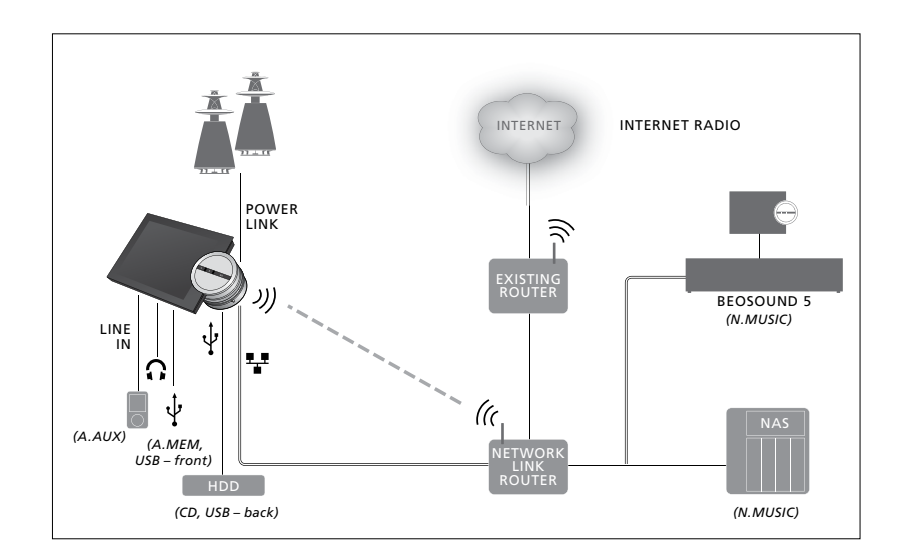

*You can connect multiple sources to your music system.* 

### *Factory setting*

N.MUSIC = storage on Ethernet  $CD = USB, back$ 

# **Play music from a USB source**

You can play music stored on a USB device. When a USB device is connected to the music system, an A.MEM source will appear in the MODE menu for selection, or you may select a USB device connected to the N.MUSIC or CD source.

*It may take some time before A.MEM, N.MUSIC or CD can be selected in the MODE menu. The music system will take some time to complete scanning the content of a USB device. In the meantime A.MEM, N.MUSIC or CD will be greyed out.* 

*You cannot play music stored on a USB device, if it is protected with Digital Rights Management (DRM).*

# *Activate the A.MEM or N.MUSIC/CD source …*

- > Connect the USB device to one of the USB connections.
- > Use the pointer to highlight MODE.
- > Turn the wheel to select A.MEM, N.MUSIC or CD.
- > You can now select the music you want to play using cover browsing within the different categories - including MOTS.

*Note that MOTS only calculates when your music system is in standby and it may take some time to complete the calculation. The more music files that are stored on the USB device, the longer the calculation takes.* 

The way digital music is categorised and *covers are shown varies according to the information available in the digital music files. For more information about digital music files, see the BeoSound 5 Encore FAQs on [www.bang-olufsen.com/faq](http://www.bang-olufsen.com/faq).* 

*The music system can play almost any digital music file format on the market, including MP3, WMA and FLAC. For more information, see [www.bang-olufsen.com](http://www.bang-olufsen.com/).* 

A.MEM N.MUSIC RADIO SETTINGS

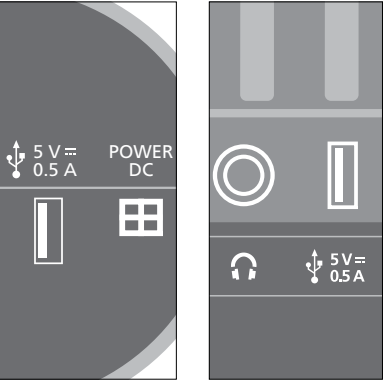

*The music system has two USB connections – one at the bottom of the display, connected to the A.MEM source, and one behind the music system, connected to the N.MUSIC/CD source. For more information, see Getting Started.* 

# **Play music from a line-in source**

You can connect any portable music device to your music system. Your Bang & Olufsen retailer can supply you with the correct line-in cable.

### *Activate the line-in source …*

- > Connect the digital music device with a cable to the LINE IN socket.
- > Use the pointer to highlight MODE.
- > Turn the wheel to select A.AUX and press GO.
- > Select the music you want to listen to directly on the portable device.

# *About operation …*

- When you play music from a line-in source, you navigate in your music and start and stop playback directly on your portable device.
- You can adjust volume either on the audio system or on the portable device.
- The system will not show covers when playing music from a line-in source.
- The MOTS feature does not apply to music played from a line-in source.

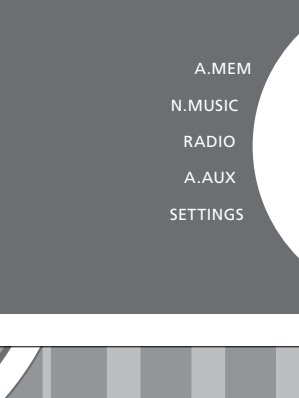

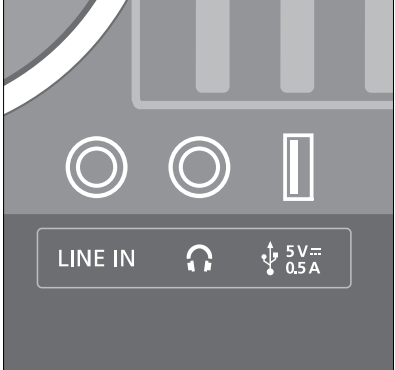

*Connect one end of the line-in cable to the portable music device, for example to an earphone output, and the other end to the LINE IN socket on the music system. For more information, see Getting Started.* 

# **Play internet radio**

To listen to radio, the music system must be connected to the internet. Your Bang & Olufsen retailer may have done the installation, otherwise [see page 15](#page-14-0)  [about network settings.](#page-14-0)

### *Activate internet radio …*

- > Use the pointer to highlight MODE.
- > Turn the wheel to select RADIO and press GO.
- > Select the station you want to listen to and press GO to play.

*It may take a couple of seconds before the sound appears. The time is depended on the internet connection speed, the length of the N.Radio buffer and the performance of the radio station connected to. [For information](#page-13-0)  [about the N.Radio buffer, see page 14.](#page-13-0)*

*You can add your favourite radio stations to a favourite list to allow for quick selection. [See page 24 for information about coloured](#page-23-0)  [lists and numbered favourites.](#page-23-0)*

A.MEM N.MUSIC RADIO A.AUX SETTINGS

*It may take some time to download net radio stations. The downloading process is indicated in the upper left corner by the message 'Loading', and next to the wheel an indicator is moving along the grey half circle.* 

# <span id="page-21-1"></span>**Play music from N.MUSIC source**

Your music system allows you to access your digital music library on your network. The digital music library can be either a BeoSound 5 or a selected range of standard NAS devices. You can add more than one music library to your music system. To use the N.MUSIC source, the music system must be connected to the network. To use BeoSound 5 as music library, you must set it up to act as a music server.

Your Bang & Olufsen retailer may have done the installation, otherwise see [page 15 about network settings.](#page-14-0)

If you turn off the music library storage (BeoSound 5 or NAS) you will not be able to play music from the storage. When the storage is switched on again, your music system will automatically reconnect to the music library.

### <span id="page-21-0"></span>*Activate N.MUSIC …*

- > Use the pointer to highlight MODE.
- > Turn the wheel to select N.MUSIC and press GO\*1 .
- > Select the music you want to listen to and press GO to start playback.

*1 \* If you have renamed N.MUSIC to CD for easy Beo4 navigation, you must select CD instead. [For more information, see page 17.](#page-16-0)*

### **Music storage …**

To listen to N.MUSIC, you must select which music storage you want to use.

*Add BeoSound 5 as a music library …* 

- > Switch on BeoSound 5 and use the pointer to highlight MODE.
- > Turn the wheel to select SETTINGS, and press  $\rightarrow$  twice, then GO.
- > Use the pointer to highlight SERVICE SETTINGS.
- > Turn the wheel to select MUSIC SERVER and press GO.
- > Turn the wheel to select YES and press GO. You may have to wait for a while before your BeoSound 5 can be selected as a music storage in your BeoSound 5 Encore music system.
- $>$  …
- > Now, go to your BeoSound 5 Encore music system, and use the pointer to highlight MODE.
- > Turn the wheel to select SETTINGS, and  $pres$   $\rightarrow$  twice then GO on your music system.
- > Use the pointer to highlight SERVICE SETTINGS.
- > Turn the wheel to select MUSIC STORAGE and press GO.
- > Highlight the BeoSound 5 hostname on the network in the menu. Press GO to select.

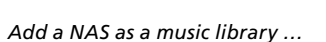

- > Use the pointer to highlight MODE.
- > Turn the wheel to select SETTINGS, and  $pres$   $\rightarrow$  twice then GO on your music system.

A.MEM N.MUSIC RADIO A.AUX SETTINGS

- > Use the pointer to highlight SERVICE SETTINGS.
- > Turn the wheel to select MUSIC STORAGE and press GO.
- > Select the name of your NAS in the menu. Press GO to select.

# *When connecting to a new music library for the first time, the following applies:*

- Your music system requires some time to index the music collection for cover and category browsing. For information about file formats, covers and category browsing, see [www.bang-olufsen.com](http://www.bang-olufsen.com/) and the BeoSound 5 Encore FAQs on [www.bang](http://www.bang-olufsen.com/faq)[olufsen.com/faq.](http://www.bang-olufsen.com/faq)
- MOTS calculation of music on your digital music library is performed when the music system is in standby. When connecting to a new library allow for some standby time to do MOTS. The more music files that are stored in the music library, the longer the calculation takes. [For more information](#page-24-0)  [about MOTS, see page 25.](#page-24-0)

*In order to access music on your NAS, you must enable UPnP/DLNA on the NAS device. See the guide enclosed with your NAS device.*  *Bang & Olufsen have tested and verified your music system on several high-end NAS devices. To obtain the best possible performance only the verified NAS devices are recommended. For more information contact your retailer and/or see the BeoSound 5 Encore FAQs on [www.bang](http://www.bang-olufsen.com/faq)[olufsen.com/faq.](http://www.bang-olufsen.com/faq)* 

### **Rescan your music storage**

If new music files are available in your music storage and do not appear automatically in your music system, or if file content is incorrect, you can rescan it to update your music system.

- > Use the pointer to highlight MODE.
- > Turn the wheel to select SETTINGS and press GO.
- > Use the pointer to highlight MAINTENANCE.
- > Turn the wheel to select RESCAN MUSIC STORAGE and press GO. Your music library storage is now scanned for new music.

# <span id="page-23-0"></span>Create coloured lists and numbered favourites

You can make your personal playlists. The four colours red, green, yellow and blue are available for playlists. For example, you can let each family member make a list of their own favourite music or radio stations or create lists for specific occasions, for example, holidays or parties.

You can also give your music or radio stations a number for quick access by remote control.

# **Coloured lists**

Each of the four coloured lists is a playlist which can contain several tracks, albums or radio stations. You have four coloured lists for your N.MUSIC source and four for your RADIO source.

### *To make a coloured list …*

- > Find the track, album or station you want to add to a coloured list, then press and hold GO.
- > Turn the wheel to select a colour.
- > Press GO.
- > You can now select the coloured list in the FAVOURITES menu or by pressing the appropriate colour on your Bang & Olufsen remote control.

# **Numbered favourites**

Each numbered favourite can contain either one radio station or several items. An item can be a track, an album or an artist, and you can assign either one for quick access or several to use the numbered favourite as a playlist. When you assign a radio station to a number already in use, it will replace the previous station. When you assign an item to a number already in use, it is added to the existing contents. You have 99 numbered favourites for your N.MUSIC source and 99 for your RADIO source.

*To make a numbered favourite …* 

- > Find the item you want to give a number, then press and hold GO.
- > Turn the wheel to select a number.
- > Press GO.
- > You can now select the numbered favourite in the FAVOURITES menu or by pressing the appropriate number on your Bang & Olufsen remote control.

# <span id="page-24-0"></span>**MOTS**

MOTS allows you to continuously listen to similar music. The MOTS feature measures music similarity on many different parameters such as sound, dynamics and rhythmic aspects, to be able to generate a 'play queue' of similar tracks to be played.

MOTS makes it convenient to find music for a certain situation, or to just start playing. You only need to pick one song, and then MOTS automatically creates a list of similar music.

# **One source at the time**

MOTS uses the music source currently selected to generate a play queue. MOTS uses only one source at the time.

*Note that it is not possible to generate MOTS play queues using an A.AUX or N.RADIO source.* 

# **MOTS calculations**

MOTS calculations are based on sound, dynamics, and rhythmic aspects and searches across parameters such as artist, album and genre. MOTS uses the last added track of a play queue to auto-generate an endless sequence of similar tracks, which is added to the already existing content of the play queue.

MOTS calculations are performed on currently added music library storages or connected USB devices while your music system is in standby. When you connect a USB device or when you add a music library storage either for the first time or after it has been deactivated, it will require some standby time to complete MOTS calculations.

*[For information on how to disable and](#page-13-0)  [enable the MOTS feature, see page 14.](#page-13-0)*

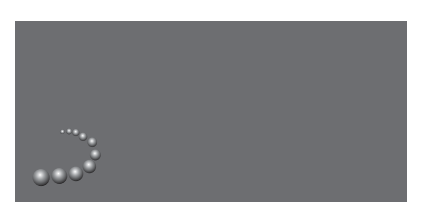

*The MOTS logo.* 

*A half circle next to the wheel lights up and indicates that MOTS calculations are in progress.* 

### *To stop MOTS calculations …*

> When MOTS calculations are in progress, press and hold the standby button for more than four seconds to stop MOTS calculations. Pressing the standby button for less than four seconds will delete the existing MOTS calculations.

*While MOTS calculations are in progress, there is a red light in the standby indicator. When you stop MOTS calculations, the standby indicator is switched off.*